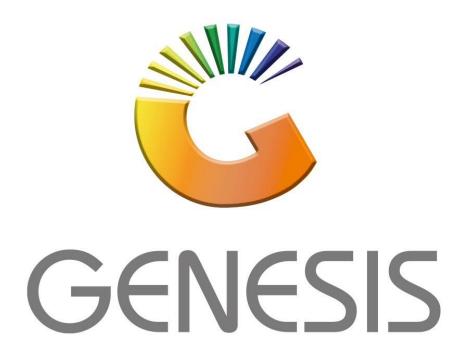

# How to Guide How to do a manual stock take

MRJ Consultants 37 Weavind Ave, Eldoraigne, Centurion, 0157

Tel: (012) 654 0300

Mail: helpdesk@mrj.co.za

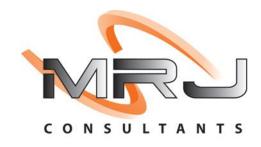

I. Once you have logged in to the Main Module, go to Stock Control, Utilities, Stock Take, Stock Batch Process:

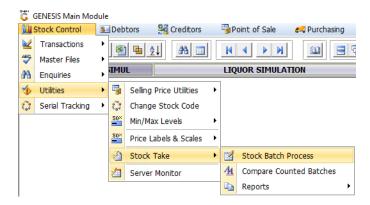

1. Click on Add New Batch:

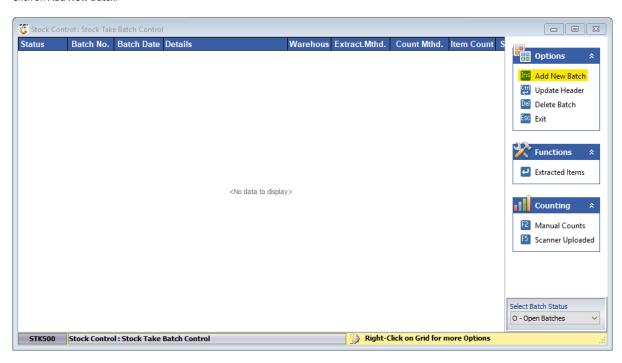

i) Update the Batch Details as shown in the image below, the Batch Header (Details tab) can be any title that you prefer; please ensure that the Extract Method, Count Method and Variance Options are correct. Once all details have been captured correctly, please click on Save:

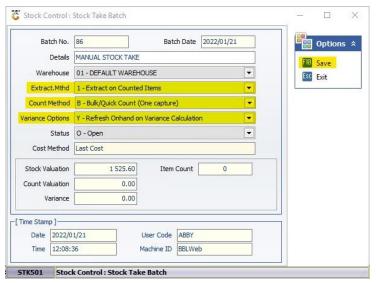

ii) Click on Yes:

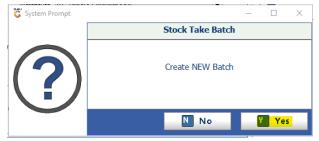

2. Click on Extracted Items:

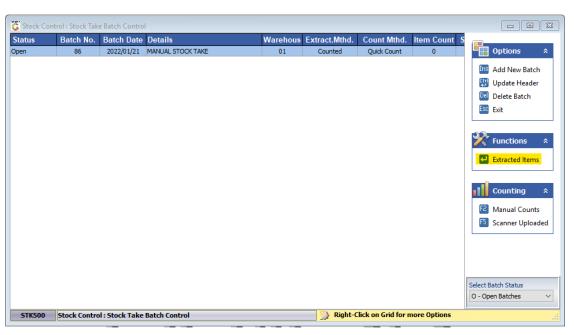

#### 3. Click on Bulk Extract:

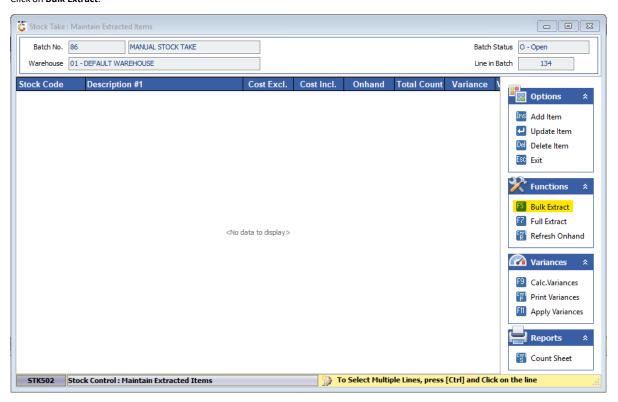

- **4.** Stock items can be filtered according to:
  - i) Supplier
  - ii) Category
  - iii) Generic Description

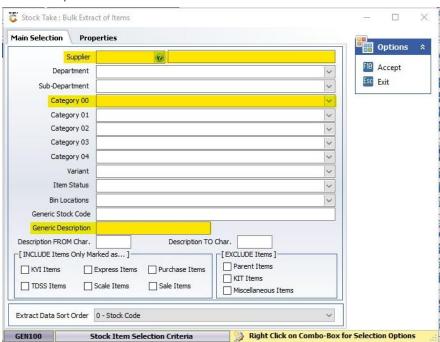

## I. Supplier

1. Click on the ? and select the relevant supplier, then click on Accept:

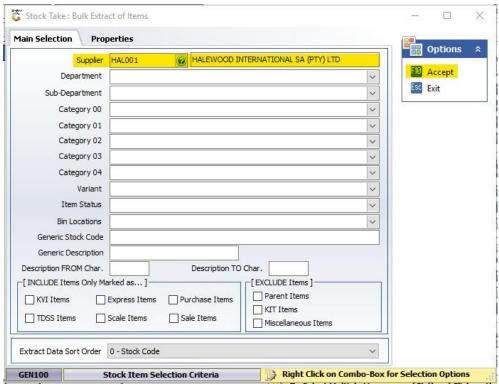

i) Click on Yes:

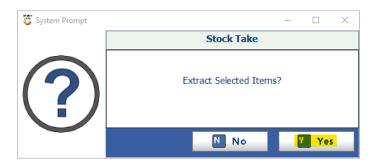

2. All items listed under Halewood International SA should now be listed in the stock take batch. Items are listed by default according to **Stock Code**, but by clicking on **Description #1** or **Onhand**, the system will rearrange items from A-Z / Z-A, or from -1 - 1 / 1 - -1:

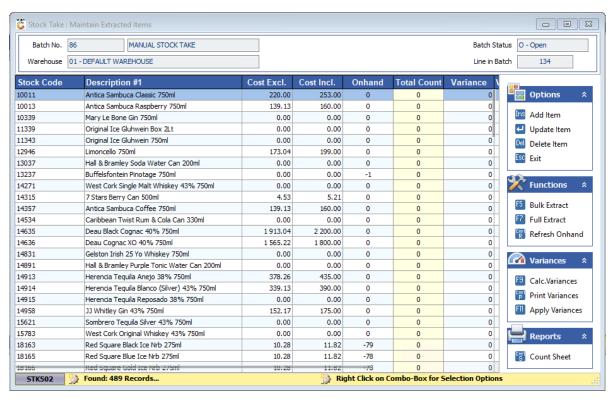

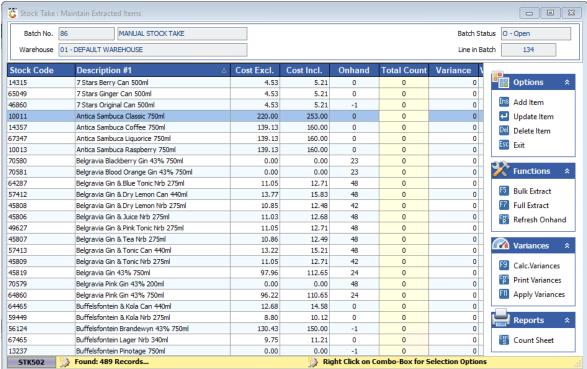

#### II. Category

1.

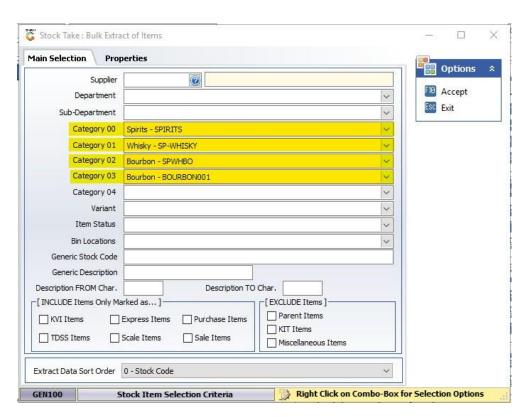

Each category will pull items listed under that category into the stock take batch. If you use only Spirits in Category 00, it will pull not only Whisky but other spirits like Brandy, Gin, and Vodka. If you use only Whisky in Category 01, it will pull all items listed as a whisky, for example all Johnnie Walker, Glenfiddich and Jack Daniels, etc, but when using only Bourbon on Category 02 only Jack Daniels and other Bourbon Whiskies will be pulled into the stock take batch. Each category can also be used on its own, it is not necessary to list all four categories at the same time.

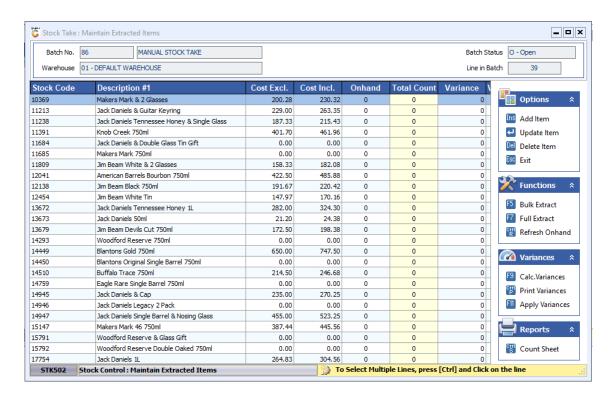

### III. Generic Description

1. In the **Generic Description** tab, please type in *Jack Daniels*, this will indicate to the system to extract all items with Jack Daniels in its description into the stock take batch. Once you have entered the description, click on **Accept**:

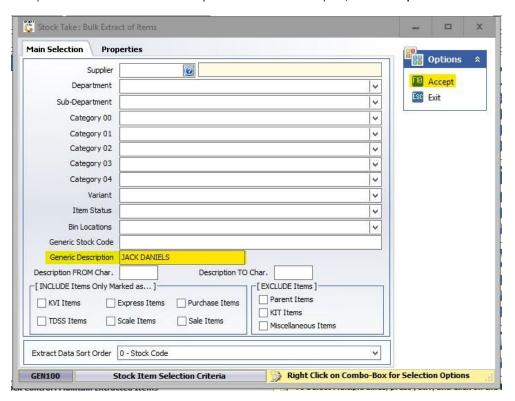

2. Click on Yes:

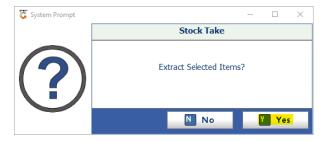

**3.** All items with *Jack Daniels* in their description should now be listed in the batch:

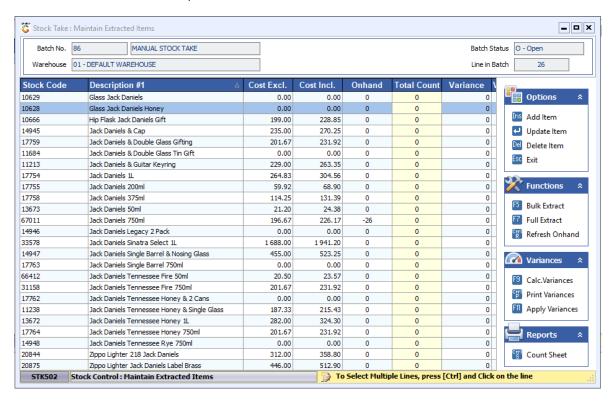

#### IV. Finalizing The Stock Take:

1. Once you have captured all your stock counts in the **Total Count** column, please click on **Calc. Variances**:

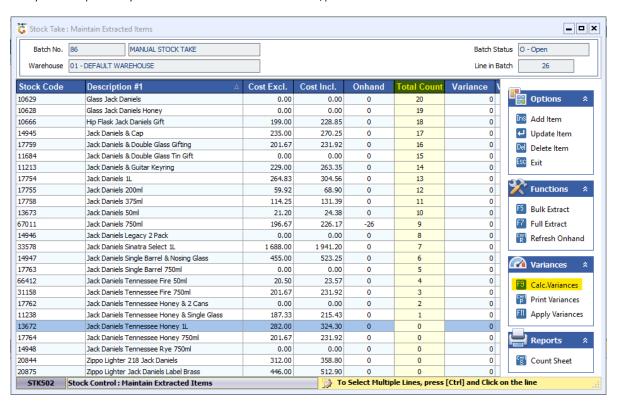

i) Click on Calculate and wait for the system to calculate the variances:

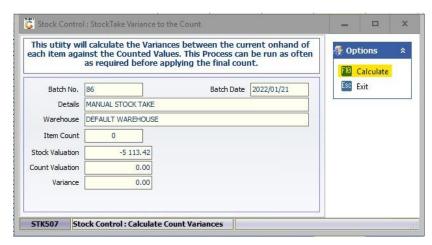

ii) Once done, please click on Exit:

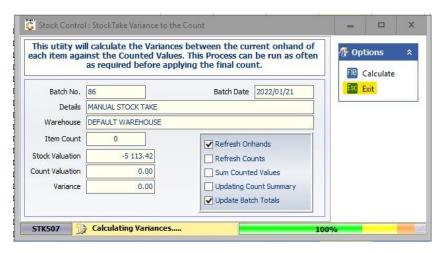

iii) The Variance column should now be displaying all variances:

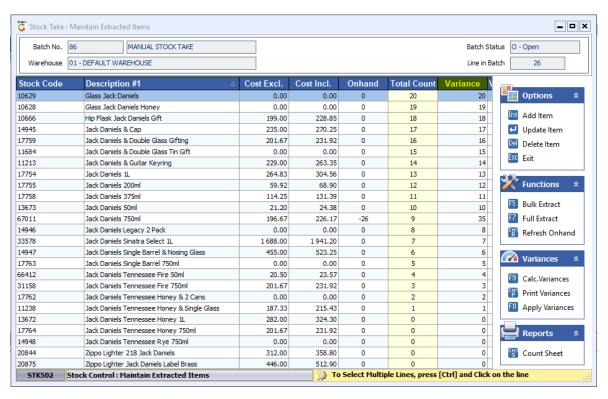

iv) Click on Calc. Variances to see the total in Rand value:

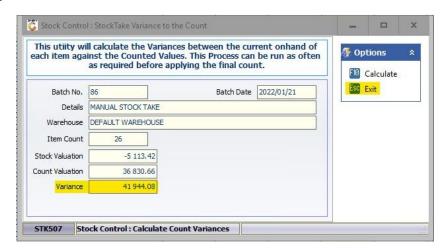

2. If you would like to print the variances, please click on **Print Variances** and follow the steps:

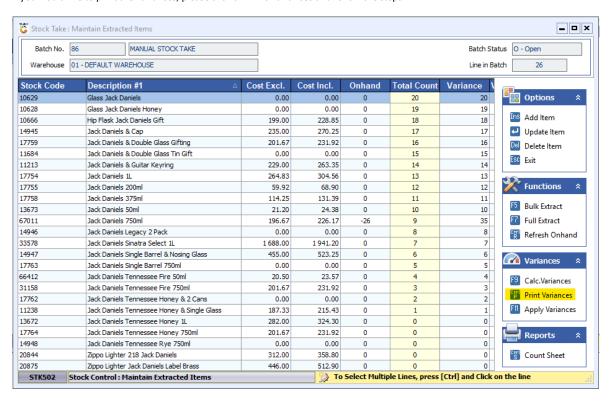

3. You can change the **Report Type** and **Print Sequence**:

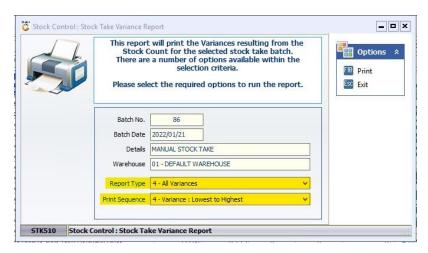

4. Once you have captured all stock counts and you are satisfied with the variance, you can the apply the stock take. Please click on Apply Variances:

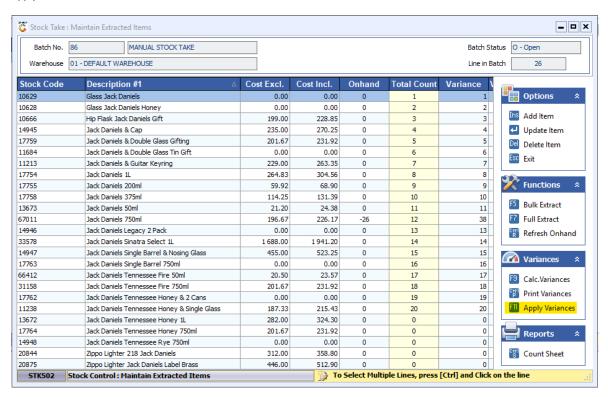

i) Click on Apply:

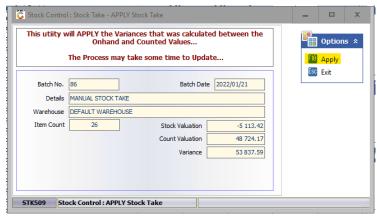

ii) Click on Yes:

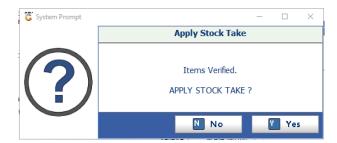

**5.** Please wait for the system to finish running, this might take a few minutes:

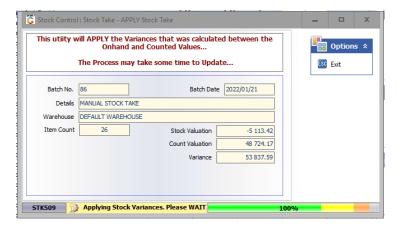

6. Once this image is displayed, the stock take has been applied successfully and you can the Exit the stock take utility:

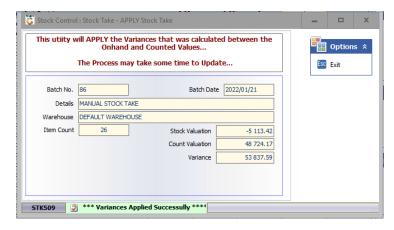

# And that concludes the User

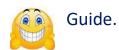